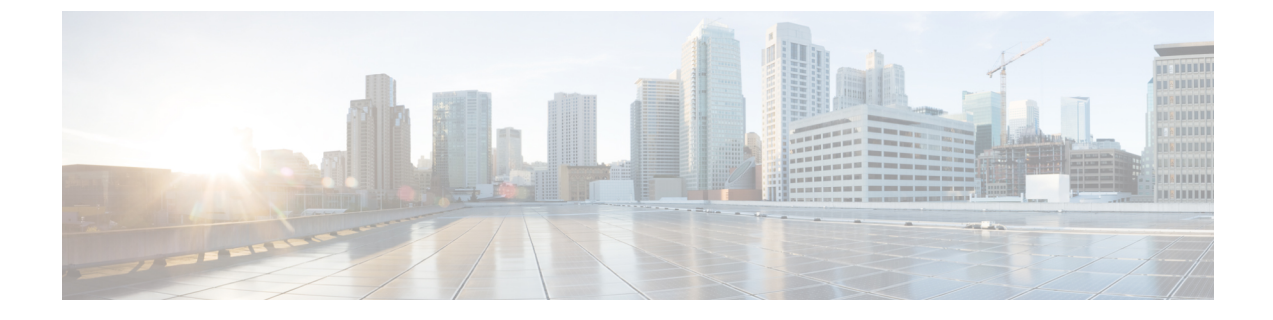

# **CTI** アプリケーションの設定

- CTI アプリケーションの概要 (1 ページ)
- CTI アプリケーションの前提条件 (3 ページ)
- CTI アプリケーション タスク フローの設定 (4 ページ)

## **CTI** アプリケーションの概要

コンピュータテレフォニーインテグレーション(CTI)を使用して、コンピュータ処理機能を 活用しながら、電話コールの発信、受信、および管理を行うことができます。CTIアプリケー ションを使用すると、発信者 ID を使用してデータベースから顧客情報を取得したり、対話式 音声自動応答 (IVR) で収集した情報を使用して、顧客のコールをその情報とともに、適切なカ スタマーサービス担当者にルートすることができます。

コールのメディアをルートポイントで終端するアプリケーションは、コール単位でコールのメ ディアおよびポートを指定する必要があります。 CTI アプリケーションは、静的な IP アドレ スまたは動的な IP アドレスとポート番号を使用して、CTI ポートおよび CTI ルートポイント でメディアを終了させることができます。

この章では、Cisco Unified Communications Manager を CTI アプリケーションとともに動作する ように設定する方法について説明します。 特定のアプリケーションの設定方法については、 『*Cisco Unified Communications Manager* 機能設定ガイド』を参照してください。

利用可能な Cisco CTI アプリケーションの一部を次に示します。

- デスクトップ アプリケーションである Cisco IP Communicator は、コンピュータを多機能 型の電話機に変換し、コール追跡、デスクトップ コラボレーション、オンライン ディレ クトリからのワンクリック ダイヤリングなどの利点を追加します。
- Cisco Unified Communications Manager 自動応答:Unified Communications Manager と連携し て、特定の内線電話番号でコールを受信し、発信者が適切な内線番号を選択できるように します。
- Cisco Web Dialer:Cisco Unified IP 電話ユーザは ウェブ およびデスクトップ アプリケー ションからコールを発信できます。

• Cisco Unified Communications Manager Assistant:マネージャとそのアシスタントがより効 果的に協力して作業できます。 この機能は、コール ルーティング サービス、マネージャ およびアシスタント用の電話機拡張機能、および主にアシスタントが使用するアシスタン ト コンソール インターフェイスから構成されています。

どの Unified Communications Manager CTI アプリケーションが SIP IP Phone をサポートしている かを確認するには、アプリケーション固有のマニュアルを参照してください。 (注)

### **CTI** ルート ポイントの概要

CTIルートポイント仮想デバイスは、アプリケーションによって制御されるリダイレクトのた めの複数の同時コールを受信できます。ユーザがアプリケーションにアクセスするためにコー ルできる CTI ルート ポイント上で 1 つ以上の回線を設定できます。 アプリケーションはルー ト ポイントでコールに応答することができ、コールを CTI ポートまたは IP Phone にリダイレ クトすることもできます。CTIアプリケーションがリダイレクトAPIを使用してコールをリダ イレクトすることを要求した場合、Cisco Unified Communications Manager は、リダイレクト先 の通話者のために回線/デバイス コーリングサーチスペースの設定を使用します。

CTI ルートポイントでは、次のことができます。

- コールに応答する
- 複数のアクティブなコールの発信および受信
- コールのリダイレクト
- コールの保留
- コールの保留解除
- コールのドロップ

### **Cisco Unified Communications Manager** の **CTI** 冗長性

クラスタ内の Unified Communications Manager ノードに障害が発生した場合、CTIManager は、 影響を受けた CTI ポートおよびルート ポイントを別の Unified Communications Manager ノード で開き直すことによって、これらのデバイスを回復します。アプリケーションによって電話デ バイスが開かれていた場合、その電話が別の Unified Communications Manager にフェールオー バーしたときに CTIManager がその電話を開き直します。 Cisco IP 電話が別の Unified Communications Manager にフェールオーバーしない場合、CTIManager は、その電話または電 話機の回線を開くことができません。 CTIManager は、デバイス プールに割り当てられている Unified Communications Manager グループを使用して、アプリケーションによって開かれた CTI デバイスと電話を回復するのにどの Unified Communications Manager を使用するかを決定しま す。

### **CTIManager** 上の **CTI** 冗長性

CTIManagerに障害が発生した場合、そのCTIManagerに接続されているアプリケーションは、 これらのデバイスを別の CTIManager 上で再度開くことによって、影響を受けたリソースを回 復できます。アプリケーションは、そのアプリケーションの設定時にプライマリとバックアッ プとして定義されたCTIManagerに基づいて、どのCTIManagerを使用するかを決定します(そ のアプリケーションによってサポートされている場合)。 アプリケーションは、新しい CTIManager に接続すると、以前に開かれたデバイスと回線を再度開くことができます。 アプ リケーションは、電話が新しい Unified Communications Manager にリホームする前であれば Cisco IP Phone を開き直すことができますが、リホームが完了するまではその電話を制御でき ません。

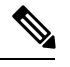

プライマリCTIManagerが作動状態に戻っても、アプリケーションはそのCTIManagerにリホー ムしません。 アプリケーションがプライマリ CTIManager にフォールバックするのは、そのア プリケーションを再起動するか、またはバックアップCTIManagerに障害が発生した場合です。 (注)

### アプリケーション障害の **CTI** 冗長性

アプリケーション(TAPI/JTAPI、または CTIManager に直接接続されているアプリケーショ ン)に障害が発生した場合、CTIManager はそのアプリケーションを閉じ、CTI ポートおよび ルート ポイントでまだ終了していないコールを、設定された Call Forward On Failure(CFOF) 番号にリダイレクトします。 CTIManager はまた、そのアプリケーションが回復してこれらの デバイスを再登録するまで、これらのCTIポートおよびルートポイントへの後続のコールを、 設定された Call Forward No Answer (CFNA) 番号にルーティングします。

## **CTI** アプリケーションの前提条件

CTI アプリケーション用に Cisco Unified Communications Manager を設定する前に、デバイス プールを設定しておく必要があります。

CTI アプリケーションごとに IP Phone を追加して設定します。 IP 電話を追加して設定する方 法の詳細については、「Cisco Unified IP Phone」を参照してください。

CTI アプリケーションを使用するエンド ユーザとアプリケーション ユーザを設定する

コンピュータテレフォニー統合 (CTI)では、IPv4 アドレスと IPv6 アドレスをサポートでき る JTAPI および TAPI インターフェイスを通して IP アドレス情報が提供されます。 IPv6 アド レスをサポートする必要がある場合は、アプリケーションが IPv6 をサポートする JTAPI/TAPI クライアントインターフェイスバージョンを使用していることを確認してください。

## **CTI** アプリケーション タスク フローの設定

CTI アプリケーション用に Cisco Unified Communications Manager を設定するには、次のタスク に従います。

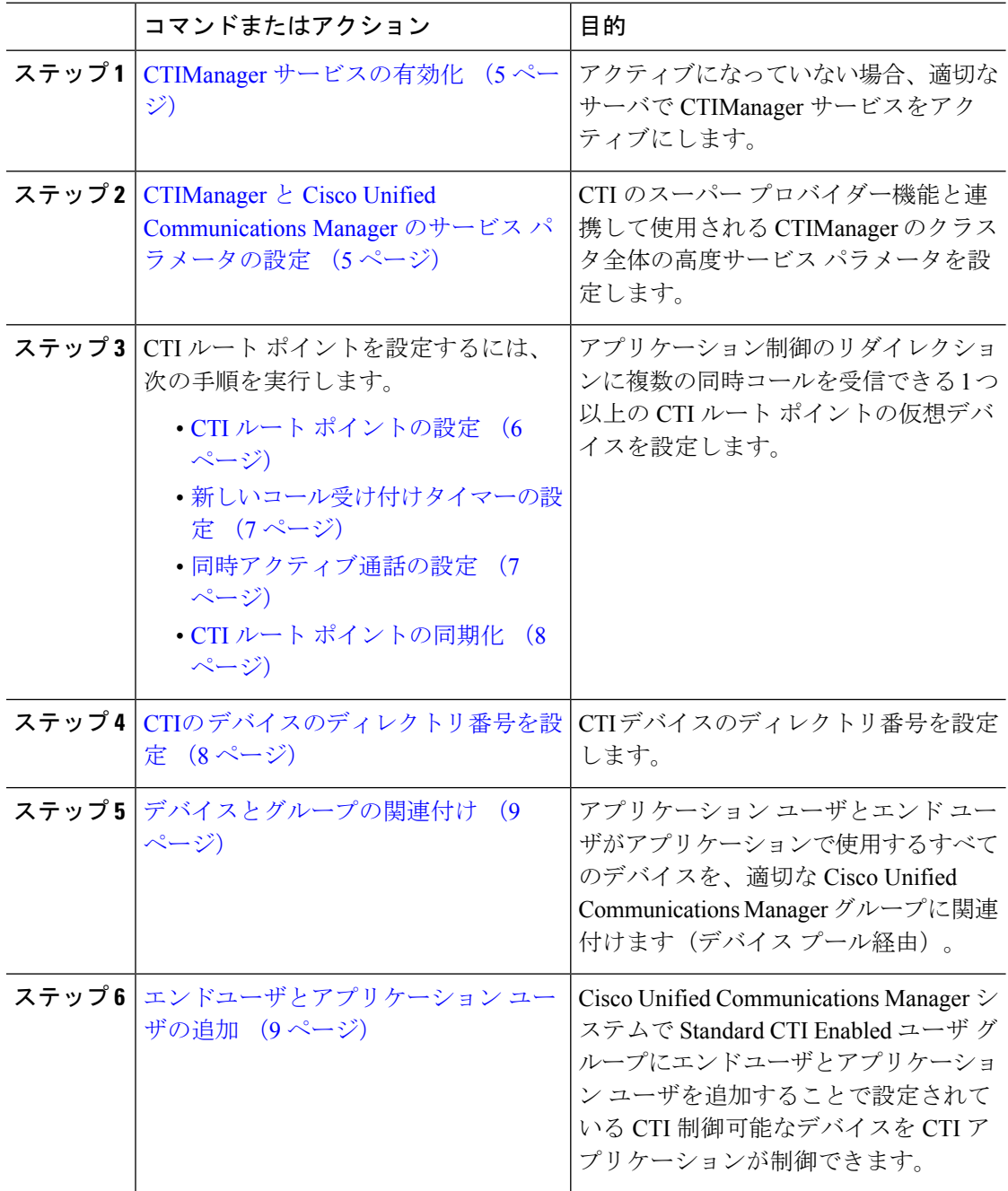

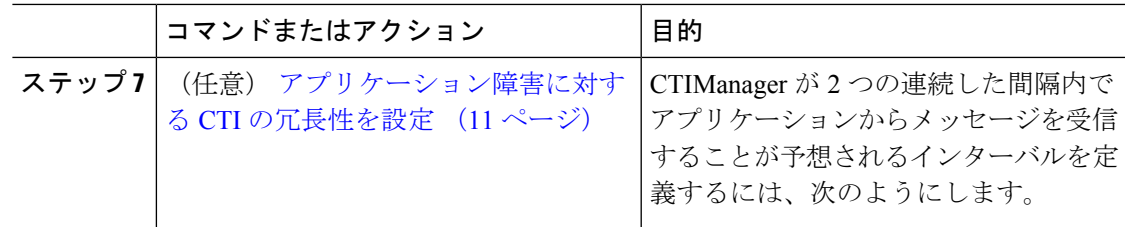

### **CTIManager** サービスの有効化

手順

- ステップ **1** Cisco Unified 有用性で、**[Tools]** > **[Service Activation]** の順に選択します。
- ステップ2 [サーバ (Server) ]ドロップダウン リストからノードを選択します。
- ステップ **3** CM Services セクションの **[Cisco CTIManager]** チェックボックスをオンにします。
- ステップ **4 [**保存(**Save**)**]** をクリックします。

## **CTIManager** と **Cisco Unified Communications Manager** のサービス パラ メータの設定

CTI のスーパー プロバイダー機能と連携して使用される CTIManager のクラスタ全体の高度 サービス パラメータを設定します。

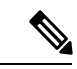

設定した限度を超えた場合、CTIがアラームを生成しますが、アプリケーションは追加デバイ スの処理を続行します。 (注)

- ステップ **1** Cisco Unified CM Administration から、**[**システム(**System**)**]** > **[**サービスパラメータ(**Service Parameters**)**]** の順に選択します。
- ステップ2 [サーバ (Server) ]ドロップダウン リストからノードを選択します。
- ステップ **3** [サービス(Service)]ドロップダウン リストから [Cisco CTIManager(アクティブ)(Cisco CTIManager(Active))] を選択します。
- ステップ4 [サービスパラメータの設定 (Service Parameter Configuration) ]ウィンドウで、[詳細設定 (Advanced)]をクリックします。
- ステップ **5** [プロバイダーあたりの最大デバイス数(Maximum Devices Per Provider)]フィールドに、単一 の CTI アプリケーションが開くことのできるデバイスの最大数を入力します。 デフォルトは 2000 デバイスです。
- ステップ **6** [ノードあたりの最大デバイス数(Maximum Devices Per Node)] フィールドに、Unified Communications Manager システム内の任意の CTIManager ノード上ですべての CTI アプリケー ションが開くことのできるデバイスの最大数を入力します。デフォルトは800デバイスです。
- ステップ **7 [**保存(**Save**)**]** をクリックします。

### **CTI** ルート ポイントのタスク フローの設定

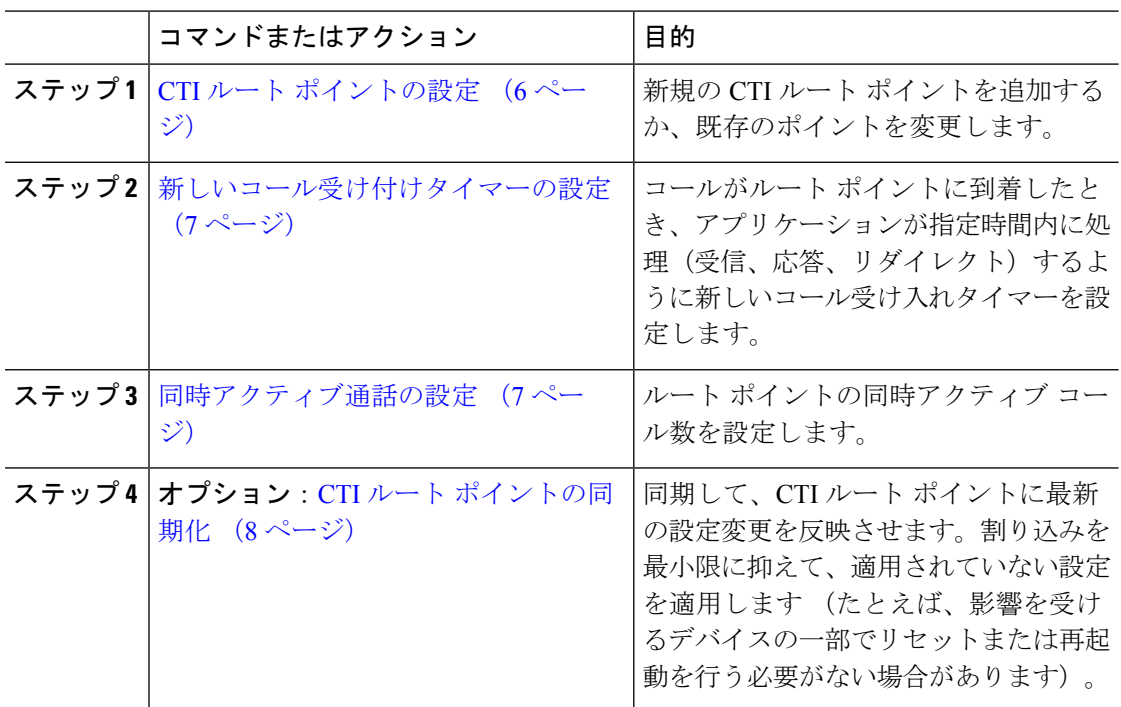

手順

### **CTI** ルート ポイントの設定

新規の CTI ルート ポイントを追加するか、既存のポイントを変更します。

- ステップ **1** Cisco Unified CM Administration から **[**デバイス(**Device**)**]** > **[CTI**ルートポイント(**CTI Route Point**)**]** の順にクリックします。
- ステップ **2** 次のいずれかの作業を実行します。
- **[**新規追加(**Add New**)**]**をクリックして新しいゲートウェイを追加します。
- 既存のCTIルートポイントの設定を変更するには、**[**検索(**Find**)**]**をクリックし、結果の リストから CTI ルートポイントを選択して、検索条件を入力します。
- ステップ **3 CTI**ルートポイントの設定ウィンドウでフィールドを設定します。フィールドと設定オプショ ンの詳細については、システムのオンライン ヘルプを参照してください。
- ステップ **4 [**保存(**Save**)**]** をクリックします。

#### 新しいコール受け付けタイマーの設定

コールがルート ポイントに到着したとき、アプリケーションが指定時間内に処理(受信、応 答、リダイレクト)するように新しいコール受け入れタイマーを設定します。

#### 手順

- ステップ **1** Cisco Unified CM Administration から、**[**システム(**System**)**]** > **[**サービスパラメータ(**Service Parameters**)**]** を選択します。
- ステップ **2** [サーバ(Server)]ドロップダウン リストからノードを選択します。
- ステップ **3** [サービス(Service)] ドロップダウン リストから [Cisco CallManager(アクティブ)(Cisco CallManager (Active))]を選択します。
- ステップ **4** [CTIの新しいコール受け付けタイマー(CTI New Call Accept Timer)]フィールドで、コールの 応答を許可する時間を指定します。 デフォルト値は 4 です。
- ステップ **5 [**保存(**Save**)**]** をクリックします。

#### 同時アクティブ通話の設定

ルート ポイントの同時アクティブ コール数を設定します。

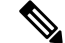

TAPI アプリケーションを使用し、Cisco CallManager Telephony Service Provider (TSP) を使用 して CTI ポート デバイスを制御することを計画している場合は、CTI ポート デバイスごとに 1 つの回線を設定するだけで済みます。 (注)

- ステップ **1** Cisco Unified CM Administration から、**[**コール ルーティング(**Call Routing**)**]** > **[**ディレクトリ 番号(**Directory Number**)**]** をクリックします。
- ステップ **2** [ディレクトリ番号の設定(Directory Number Configuration)] ウィンドウで、[新規追加(Add New)] をクリックします。

ステップ **3** 必須フィールドに入力します。 ステップ **4 [**保存(**Save**)**]** をクリックします。

### **CTI** ルート ポイントの同期化

同期して、CTI ルート ポイントに最新の設定変更を反映させます。割り込みを最小限に抑え て、適用されていない設定を適用します(たとえば、影響を受けるデバイスの一部でリセット または再起動を行う必要がない場合があります)。

#### 手順

- ステップ **1** Cisco Unified CM Administration から **[**デバイス(**Device**)**]** > **[CTI**ルートポイント(**CTI Route Point)** 1の順にクリックします。
- ステップ **2 [CTI** ルートポイントの検索と一覧表示**]** ウィンドウで、**[**検索(**Find**)**]**をクリックして、CTI ルートポイントの一覧を表示します。
- ステップ **3** 同期させる CTI ルート ポイントの横にあるチェックボックスをオンにします。 ウィンドウ内 の CTI ルート ポイントをすべて選択するには、検索結果表示のタイトルバーにあるチェック ボックスをオンにします。
- ステップ **4** [選択項目への設定の適用(Apply Config to Selected)]をクリックします。
- ステップ **5 OK**をクリックします。

### **CTI**の デバイスのディレクトリ番号を設定

CTI デバイスのディレクトリ番号を設定します。

- ステップ **1** Cisco Unified CM Administration から、**[**コール ルーティング(**Call Routing**)**]** > **[**ディレクトリ 番号(**Directory Number**)**]** の順に選択します。
- ステップ **2** [ディレクトリ番号の検索と一覧表示(Find and List Directory Numbers)]ウィンドウで、[新規 追加(Add New)]をクリックします。
- ステップ **3** [ディレクトリ番号の設定(Directory Number Configuration)]ウィンドウで、必要なフィールド を入力します。
- ステップ **4 [**保存(**Save**)**]** をクリックします。

### デバイスとグループの関連付け

アプリケーションユーザとエンドユーザがアプリケーションで使用するすべてのデバイスを、 適切なCiscoUnifiedCommunicationsManagerグループに関連付けます(デバイスプール経由)。

#### 手順

- ステップ **1** Cisco Unified CM Administration から、**[**ユーザの管理(**User Management**)**]** > **[**アプリケーショ ン ユーザ(**Application User**)**]** をクリックします。
- ステップ **2 [**アプリケーションユーザの検索と一覧表示(**FindandList Application Users**)**]**ウィンドウで、 **[**新規追加(**Add New**)**]**をクリックします。[アプリケーションユーザの設定(Application User Configuration)] ウィンドウが表示されます。
- ステップ **3** [デバイス情報(Device Information)] ペインで、[使用可能なデバイス(Available Devices)] リ ストから [制御するデバイス(Controlled Devices)] リストに移動して、デバイスを関連付けま す。
- ステップ **4 [**保存**]** をクリックします。
- ステップ **5** エンド ユーザのデバイスを関連付けるには、 **[**ユーザの管理(**User Management**)**]** > **[**エンド ユーザ(**End User**)**]** をクリックします。
- ステップ **6** ステップ 2 ~ 4 を繰り返します。

### エンドユーザとアプリケーション ユーザの追加

Cisco Unified Communications Manager システムで Standard CTI Enabled ユーザ グループにエン ド ユーザとアプリケーション ユーザを追加することで設定されている CTI 制御可能なデバイ スを CTI アプリケーションが制御できます。

- ステップ **1** Cisco Unified CM Administration から、**[**ユーザ管理(**User Management**)**]** > **[**ユーザ設定(**User Settings**)**]** > **[**アクセス制御グループ(**Access Control Group**)**]** をクリックします。
- ステップ2 [アクセス制御グループの検索と一覧表示 (Find and List Access Control Groups) ]ウィンドウで、 [検索(find) ]をクリックして、アクセス制御グループの現在のリストを表示します。
- ステップ **3** [標準 CTI を有効にする(Standard CTI Enabled)]をクリックすると、このグループの [アクセ ス制御グループの設定(Access Control Group Configuration)] ウィンドウが表示されます。 す べての CTI ユーザが [標準 CTI を有効にする(Standard CTI Enabled)] ユーザ グループに含ま れることを確認します。使用可能なグループとその機能の完全な一覧については、「アクセス 制御グループ設定のオプション」を参照してください。
- ステップ **4** エンド ユーザを追加する場合は、[グループにエンド ユーザを追加(Add End Usersto Group)] をクリックします。アプリケーション ユーザを追加する場合は、[アプリケーション ユーザを グループに追加(Add App Users to Group)]をクリックします。
- ステップ **5** [検索(Find)]をクリックして現在のユーザの一覧を表示します。
- ステップ **6** [標準 CTI を有効にする(Standard CTI Enabled)] ユーザ グループに割り当てるユーザのチェッ クボックスをオンにします。

ステップ **7 [**選択項目の追加**(Add Selected)]** をクリックします。

### アクセス制御グループの設定オプション

CTIアプリケーションは、割り当て先の指定されたユーザグループをサポートしている必要が あります。 (注)

Standard CTI Allow Control of All Devices ユーザ グループに関連付けられているユーザは、 Standard CTI Secure Connection ユーザ グループにも関連付けることをお勧めします。 (注)

次の表に示すロールをすべて適切に機能させるには、**[**制御するデバイス(**ControlledDevices**)**]** で特定のデバイスを追加する必要があります。 (注)

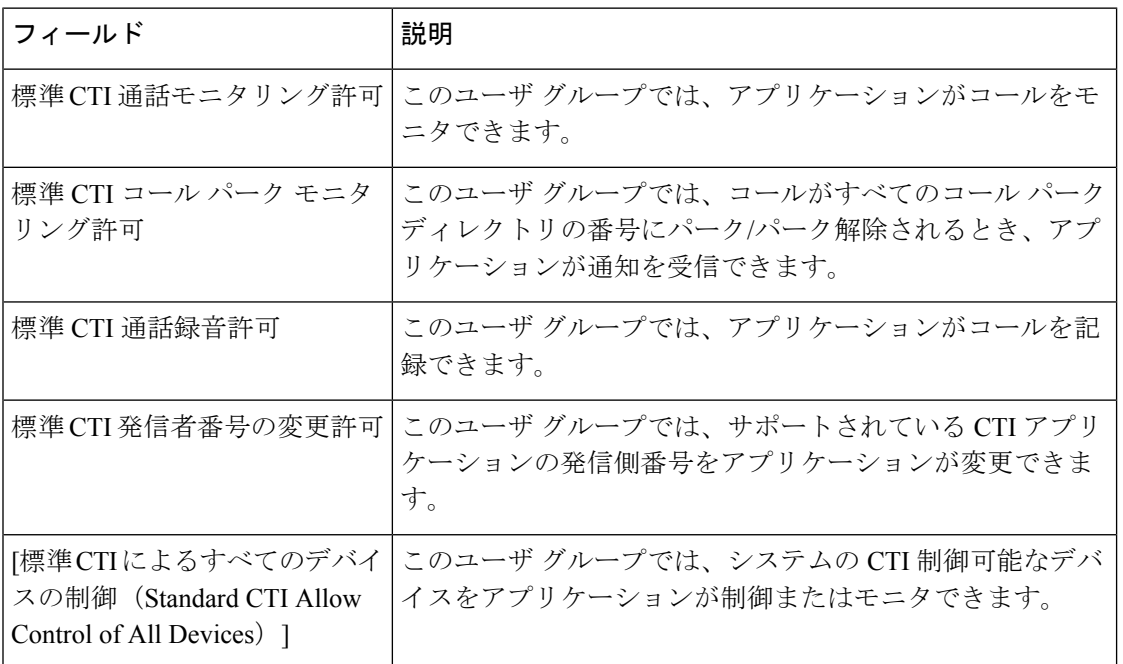

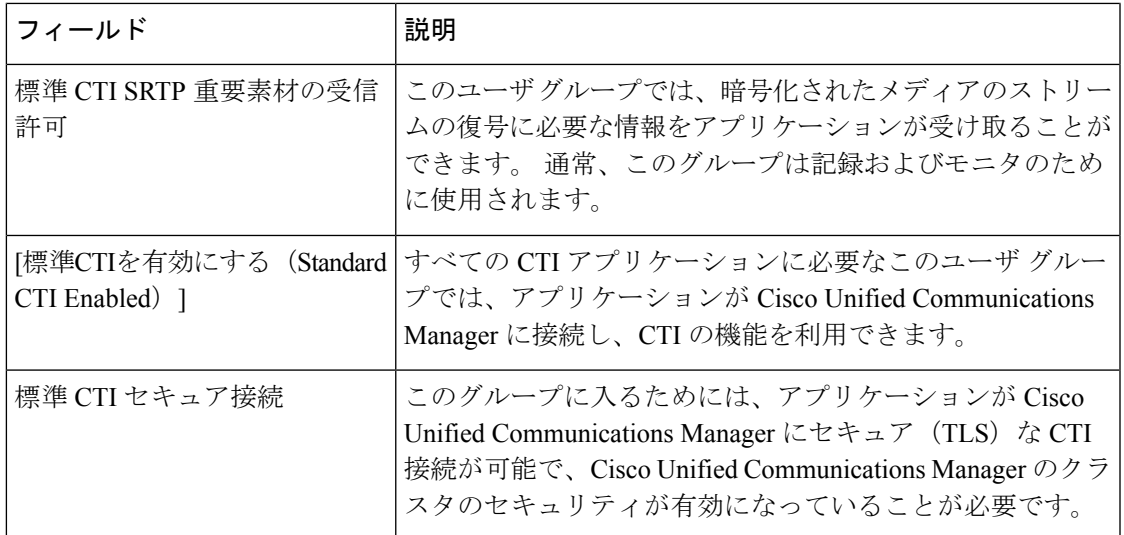

## アプリケーション障害に対する **CTI** の冗長性を設定

CTI Manager が 2 つの連続した間隔内でアプリケーションからメッセージを受信することが予 想されるインターバルを定義するには、次のようにします。

- ステップ **1** Cisco Unified CM Administration から、**[**システム(**System**)**]** > **[**サービスパラメータ(**Service Parameters**)**]** を選択します。
- ステップ2 [サーバ (Server) ]ドロップダウン リストからノードを選択します。
- ステップ **3 [**サービス(**Service**)**]** ドロップダウンリストから **[Cisco CTI Manager**(アクティブ)(**Cisco CTIManager**(**Active**))**]** を選択します。
- ステップ **4** [サービスパラメータの設定(Service Parameter Configuration)]ウィンドウで、[詳細設定 (Advanced)]をクリックします。
- ステップ5 [アプリケーションハートビート最小間隔 (Application Heartbeat Minimum Interval) ]フィールド に、最小間隔の時間を入力します。 デフォルトは 5 です。
- ステップ6 [アプリケーションハートビート最大間隔 (Application Heartbeat Maximum Interval)<sup>]</sup>フィール ドに、最大間隔の時間を入力します。 デフォルトは 3600 です。
- ステップ **7 [**保存(**Save**)**]** をクリックします。

I

アプリケーション障害に対する **CTI** の冗長性を設定

翻訳について

このドキュメントは、米国シスコ発行ドキュメントの参考和訳です。リンク情報につきましては 、日本語版掲載時点で、英語版にアップデートがあり、リンク先のページが移動/変更されている 場合がありますことをご了承ください。あくまでも参考和訳となりますので、正式な内容につい ては米国サイトのドキュメントを参照ください。